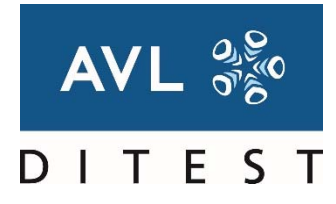

## LEITFADEN 5 REV 01 AVL DITEST DSS SOFTWARE INSTALLATION FÜR PC MITTELS BEIGELEGTEM USB STICK

Diese Anleitung beschreibt die Installation der AVL DSS Software (gemäß Leitfaden 5 Revision 01) auf ihrem PC. Bitte beachten Sie, dass diese Software die nachfolgenden PC Anforderungen voraussetzt.

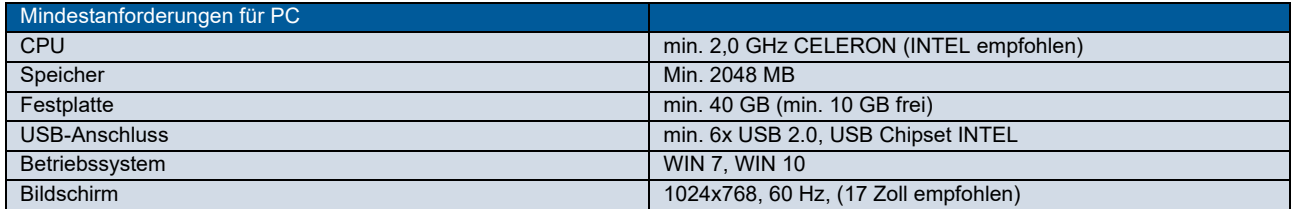

Diese Anleitung setzt voraus dass dies AVL DSS AU Software (gemäß Leitfaden 5 Rev. 01) sowie die für Ihr Gerät passende neue Lizenz im Vorfeld von unserer Homepage www.avlditest.com auf einen USB Stick heruntergeladen wurde.

Für die Installation benötigen Sie Administratorrechte.

Die Installation der Software besteht aus zwei Teilen:

- 1. Installation der Software
- 2. Update der Lizenz

## INSTALLATION DER SOFTWARE:

- 1. Schalten Sie den PC ein.
- 2. Stecken Sie den USB Stick an einem freien USB Port an.
- 3. Starten Sie den Windows-Explorer und doppelklicken Sie auf die Datei **Install.DSS\_DE\_AUDB\_....exe** auf Ihrem USB Stick.
- 4. Bestätigen Sie die Abfrage mit "Ja".
- 5. Bestätigen Sie die folgenden Abfragen mit "Weiter", bis die Installation beendet ist. Bestätigen Sie diesen Hinweis mit "**Weiter"**.

## UPDATE DER LIZENZ:

- OF DATE DER LIZENZ:<br>1. Starten Sie die DSS Software mittels Doppelklick auf das Icon am Desktop.
- 2. Beim erstmaligen Start der DSS Software wechselt diese automatisch in den sogenannten Erststartmodus. Dieser Modus beginnt mit der Lizenzprüfung.
- 3. Klicken Sie mit der Maus auf den Button Datei oder drücken sie die Taste F2.
- 4. Wählen Sie die zuvor heruntergeladene Lizenzdatei aus und bestätigen Sie diese mit "Öffnen"
- 5. Markieren Sie mit der Maus die neue Lizenz (Achtung: Datum muss nach dem 15.10.2017 sein) und bestätigen Sie diese mit **Weiter**" oder F8.
- 6. Folgen Sie den weiteren Anweisungen der Software mit "**Weiter**" oder "**Überspringen**".
- 7. Der Erststartmodus Endet mit Anzeige der "Zusammenfassung der Systemprüfung". Bestätigen Sie diese mit F8 oder "**Bestätigen"**.

Bei Fragen gehen sie bitte auf unsere Homepage (www.avlditest.com/lf5-01) oder wenden Sie sich an den AVL DiTEST Support: Tel.: +49 (0)9103-7131-0, Mail: support.ccc@avl.com

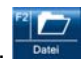

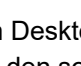